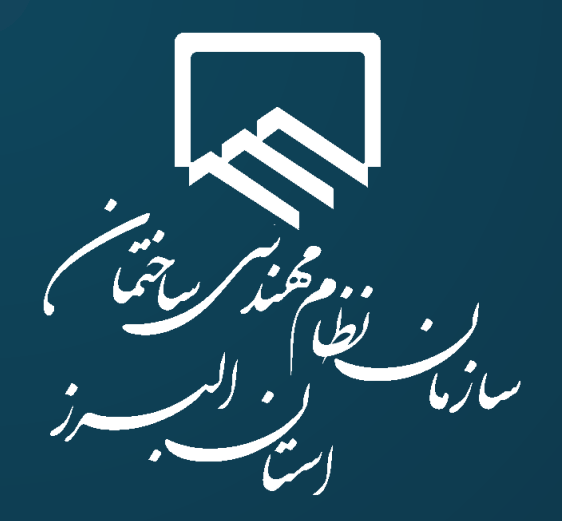

## **سامانه الکترونیکی خدمات غیر حضوري (سانما)**

## **راهنماي کارتابل کارفرمایان**

**فرآیند ایجاد کارتابل کارفرمایان**

**تهیه و تنظیم : واحد طرح و برنامه**

**تیر 1402**

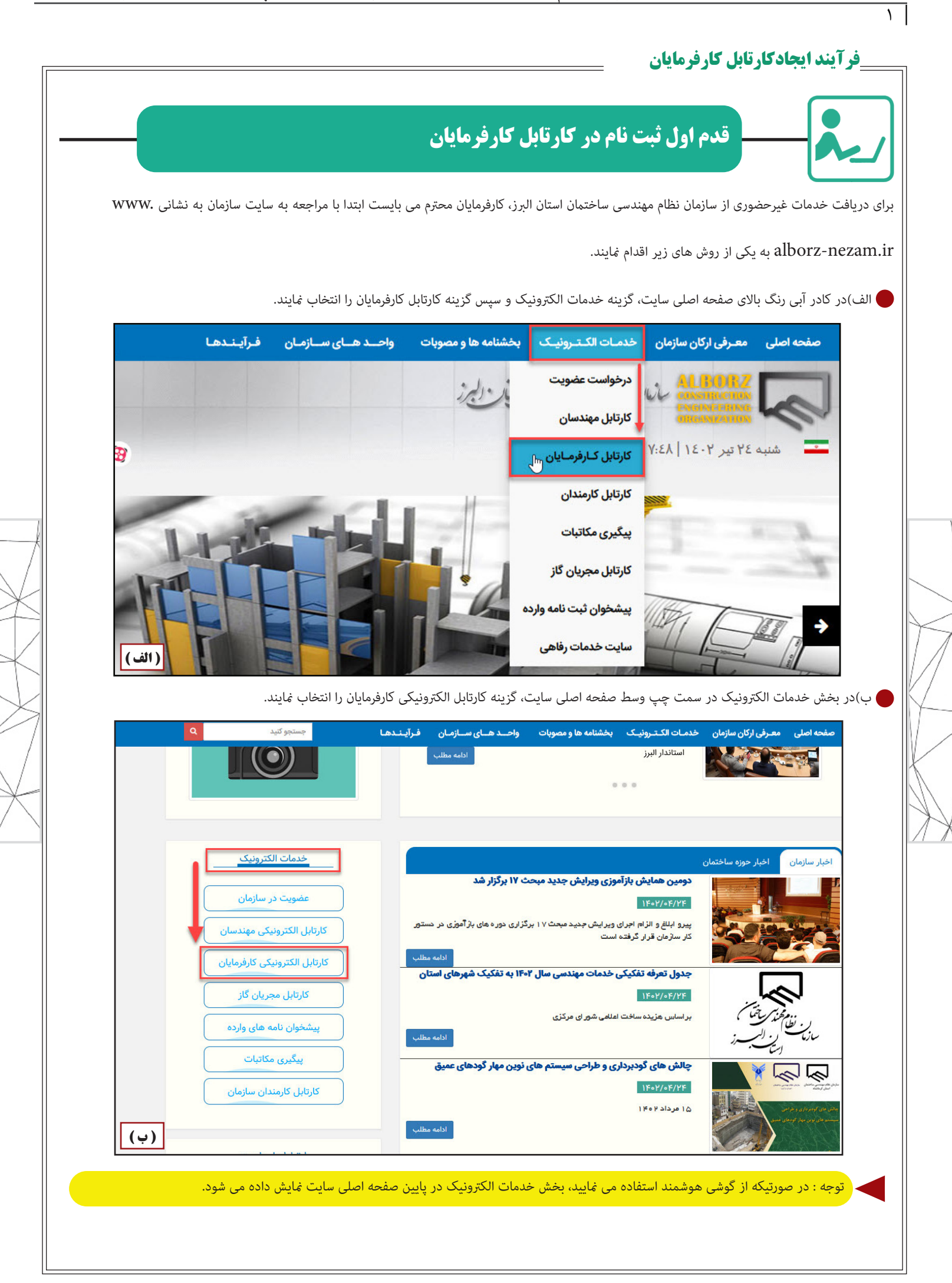

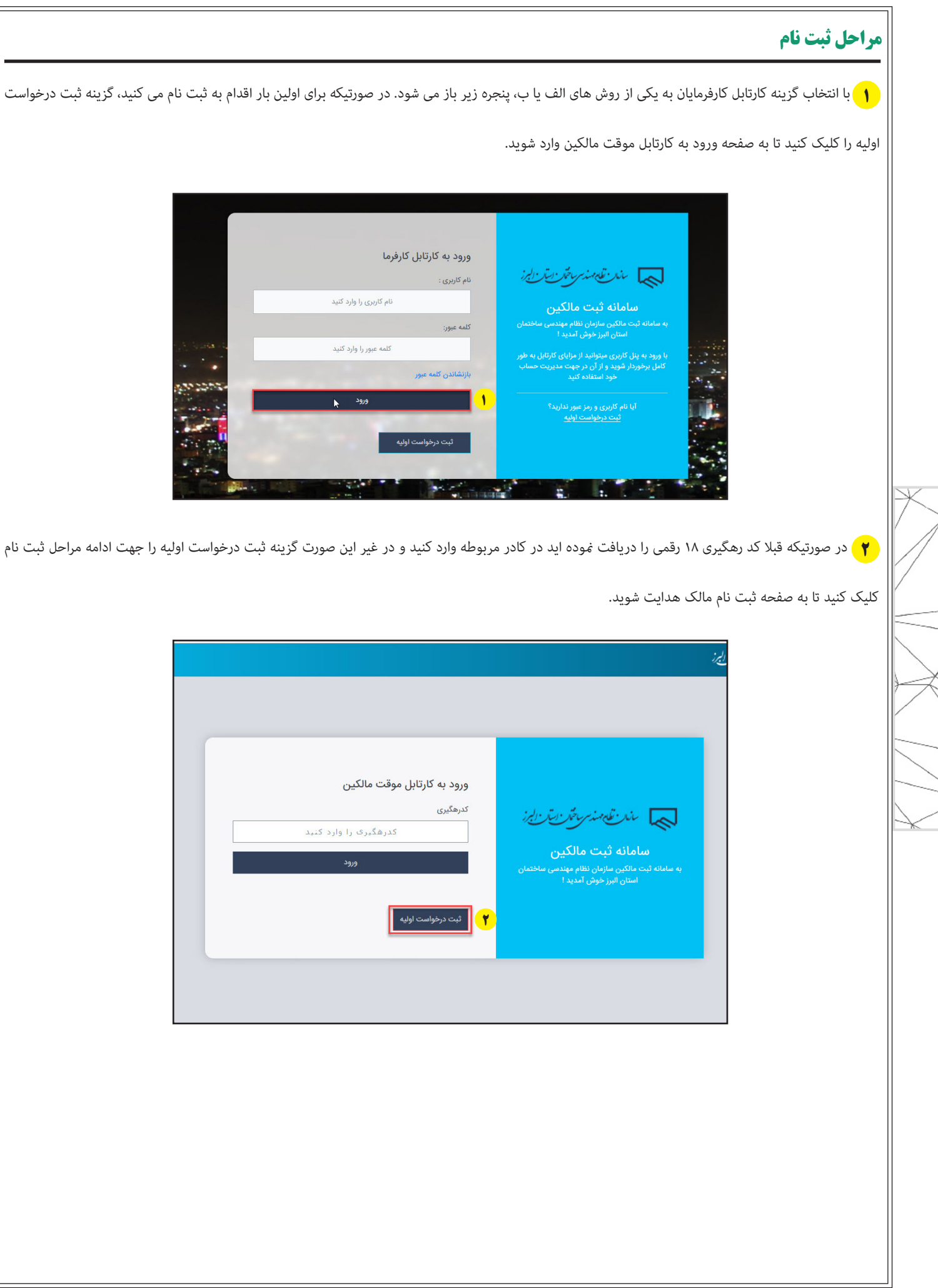

 $\sqrt{7}$ 

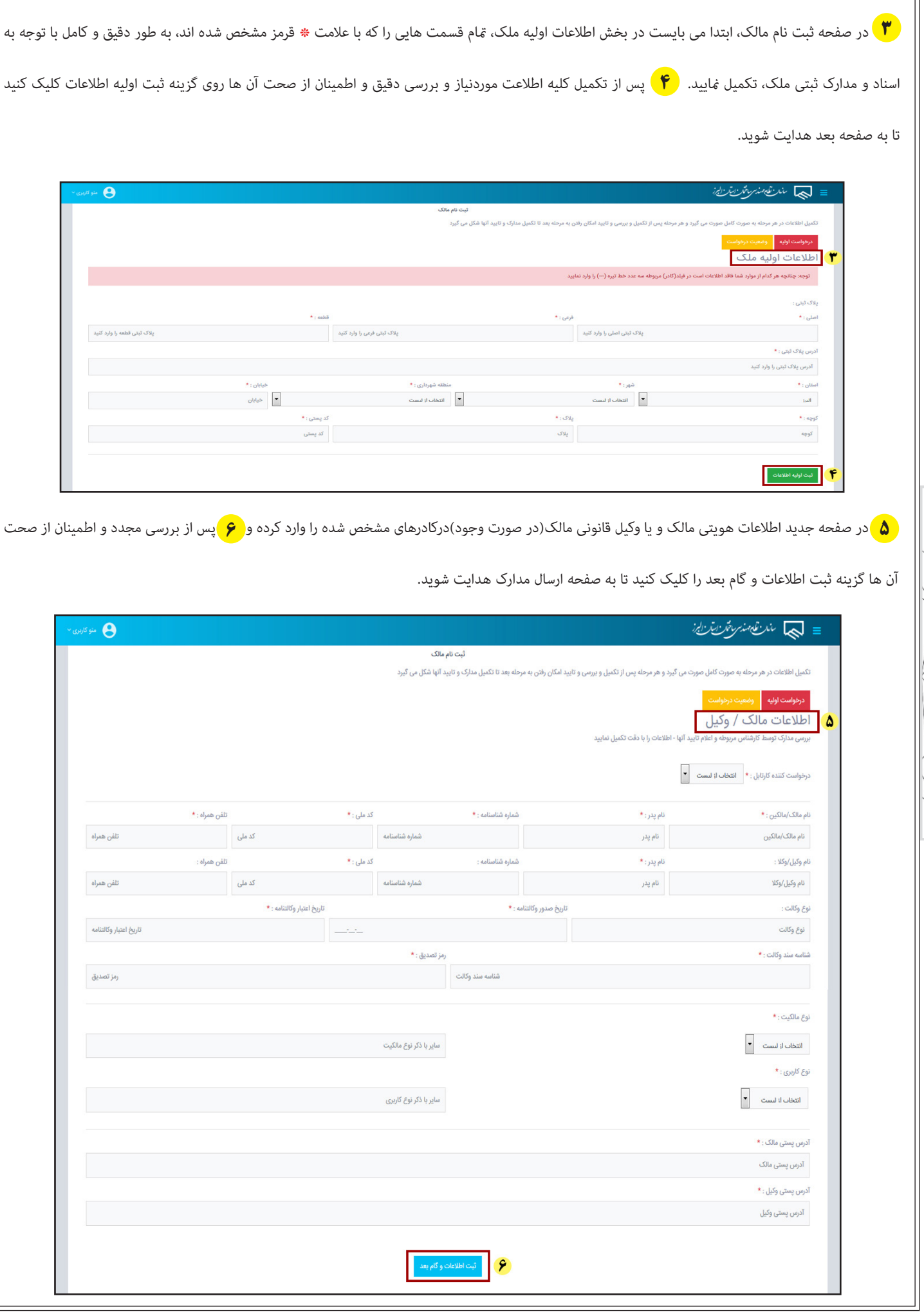

تهیه و تنظیم : واحد طرح و برنامه ویرایش صفر-تیر 02

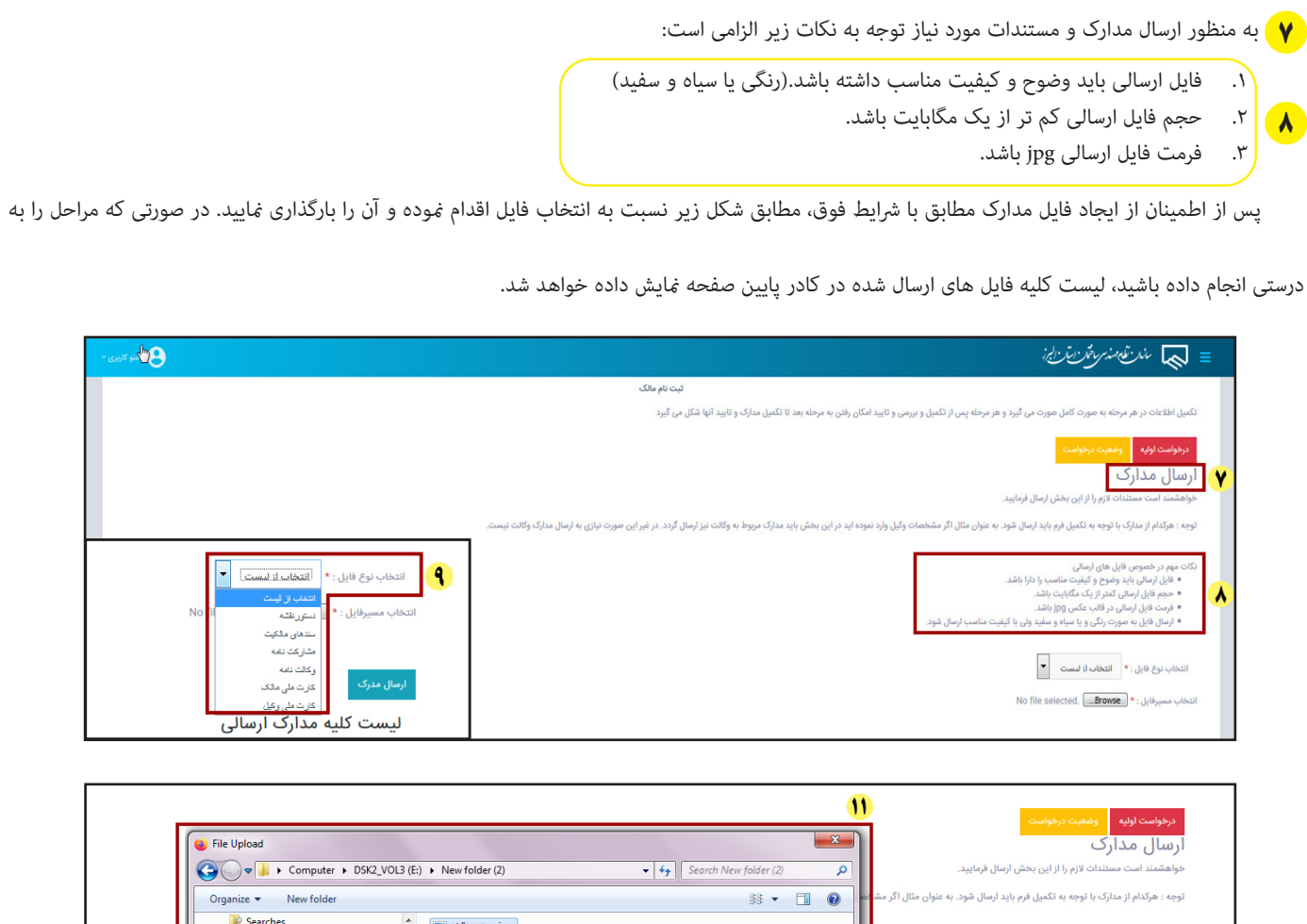

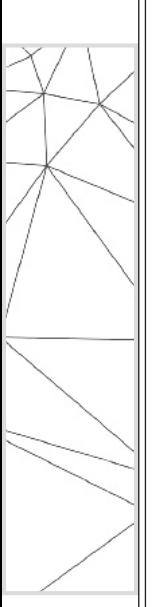

 $\sqrt{6}$ 

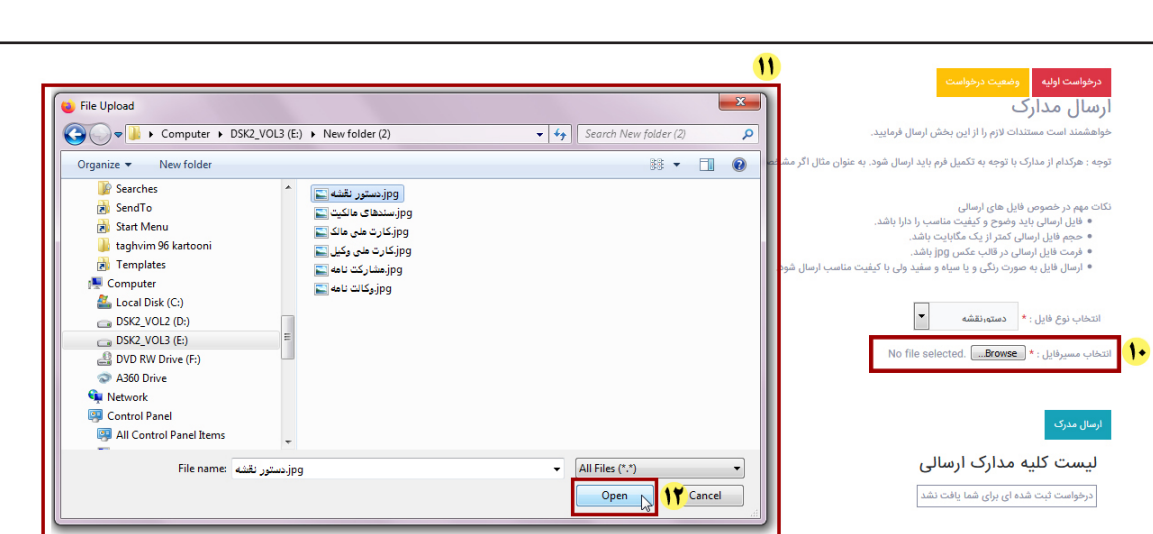

۱<mark>۴</mark>) در صورتی که فایلی را به اشتباه ارسال نموده و یا قصد حذف آن را دارید در ستون عملیات (ستون آخر) علامت x مقابل نام فایل مربوطه را کلیک کنید. <mark>۱۴</mark> پس از بارگذاری کلیه فایل ها و اطمینان از صحت آن ها روی گزینه تایید و گام بعد کلیک کنید. با این کار به صفحه زیر هدایت می شوید. ۔<br>ارسال مدرک لیست کلیه مدارک ارسالی .<br>ت.أرسال .<br>نام فایل jpg.r=r== 019111=151AF  $\boldsymbol{\mathsf{x}}$  $1199/177$ دستورنقشه X  $1199/57$ سندهاى مالكيت jpg.r=r== @19111=19997  $\boldsymbol{\times}$  $1199/+7/7$ مشاركت نامه jpg.r-r--@1911111@-@9  $\mathcal{A}$  $\overline{Y}$  $\mathsf{x}$  $1199/177$ وكالت نامه jpg.r=r== ۵١٩١٢١١٣ - ٧٣٧  $\mathcal{A}$  $\overline{\mathsf{x}}$  $1199/177$ کارت ملی مالک jpg.r=r== @\9\P\\PAPP=  $-\Delta$  $\overline{\mathsf{x}}$ کارت ملی وکیل jpg.r=r==۵۱۹۱۲۱۲=۱۷۸۱ -5  $1799/+7/7$ تایید و گام بعد 14 توجه :در صورتی که اسناد شام دارای چند برگ باشد، می بایست تک تک برگ های سند خود را با تکرار مراحل ده تا دوازدهم ، بارگذاری منایید. در این مرحله به منظور صحت سنجی شامره تلفن همراه وارد شده در سیستم، رمز عبور یکبار مرصف )OTP )که یک کد شش رقمی است به شامره همراه مالک **15** ارسال می گردد. <mark>(1</mark>6 کد شش رقمی را در کادر مربوطه وارد کرده و <mark>۱۷</mark> سپس گزینه تایید نهایی و ارسال درخواست ا در خواست شما جهت بررسی نهایی به سازمان ارسال شود. = السيا مند تعدمند سر مقدر الخارج : ۔<br>ثبت نام مالک .<br>نکمیل اطلاعات در هر مرحله به صورت کامل صورت می گیرد و هر مرحله یس از تکمیل و بررسی و تایید امکان رفته بعد تا تکمیل مدارک و تایید آنها شکل می گیرد 9810008356  $\mathcal{L}$  $\equiv$ مالک محترم؛درخواست ثبت<br>دستورنقشه شما به دلیل<br>نقص اطلاعات به شماعودت<br>ارسال مجدد،به بخش ثبت<br>ارسال مجدد،به بخش ثبت<br>اذاام مدید، ساختمان<br>نقاله معندست ساختمان .<br>سه دقیقه دارای اعتبار است.پس از آن منقضی شده و جهت دریافت مجدد شناسه روی دکمه " مجدد " کلیک نمایید .<br>توجه! کدشناسه ارسالی به مدت جهت تایید نهایی درخواست شناسه تایید که برای شما پیامک شده است را وارد نمایید. 19 شناسه تایید را وارد نمایید: سراجعه حرمایید. سارسال<br>نظام مهندسی ساختمان<br>استان البرز 16 کد شناسه پیامک شد 13:36 .<br>تایید نهایی و ارسال .<br>توجه : مدت اعتبار شناسه تایید درخواست ۳ دقیقه بوده و اگر در این مدت اقدام به ورود شناسه نکنید، این شناسه باطل شده و بایستی با کلیک روی دکمه مجدد، درخواست شناسه را دوباره ارسال مایید.

 $\delta$  |

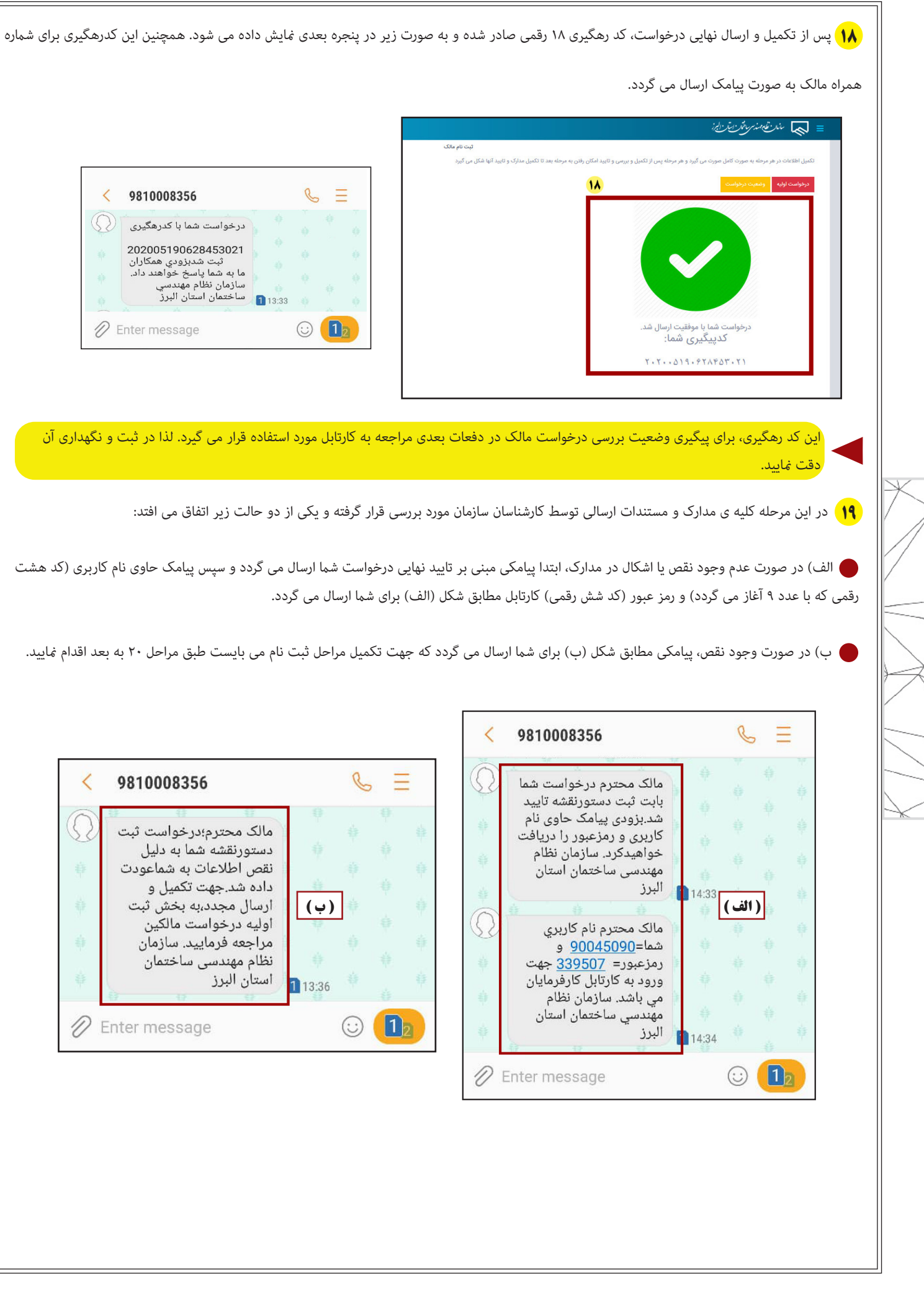

 $\sqrt{5}$ 

 در این مرحله به منظور رفع نقص مدارک، با استفاده از کد رهگیری 18 رقمی که قبال برای شام ارسال شده است از طریق صفحه ورود به کارتابل موقت، وارد کارتابل **20** شده و نسبت به رفع نواقص اقدام منایید. = السياس مند تك مند سر متع رئين رايرز  $\mathbf{e}$  are  $\mathbf{e}$ ورود به کارتابل موقت مالکین كدرهگيري کدرهگیری را وارد کنید  $\bullet$ سامانه ثبت مالكين  $\bigwedge$  erec ۔<br>ثبت درخواست اولیه **21** پس از ورود به صفحه ی ثبت نام مالک، به منظور اطالع از وضعیت درخواست خود می توانید بر روی گزینه وضعیت درخواست کلیک کنید. ستستعلى مندر تفاهمه نسترساختر زايرز ۔<br>ثبت نام مالک ۔<br>تکمیل اطلاعات در هر مرحله به صورت کامل صورت می گیرد و هر مرحله پس از تکمیل و بررسی و تایید امکان محمد به تک تک تا تعدال می گیرد است کرد 71 درخواست اوليه اطلاعات ا<mark>ولیه ملک</mark> ۔<br>توجه: چنانچه هر کدام از موارد شما فاقد اطلاعات است در فیلد(کادر) مربوطه سه عدد خط تیره (---) را وارد نمایید پلاک ثبتی :<br>پلاک ثبتی فرعى : \*  $\star$ : اصلی  $\begin{array}{c} \hline 123 \end{array}$ 4567 ۔<br>آدرس یلاک ثبتی : \* کرج-میدان طالقانی - بلوار تعاون -خیابان فرهنگ - روبروی تربیت ۲- ساختمان نظام مهندسی ساختمان استان البرز در صفحه ی وضعیت درخواست، آخرین وضعیت کلیه تراکنش های مربوط به درخواست شام مطابق شکل زیر ارایه می گردد. در نتیجه با آگاهی دقیق از نواقص **22**موجود در پرونده می توانید نسبت به رفع آن اقدام منایید = السيا مند تعدمند سر مخار التاراليز ۔<br>ثبت نام مالک .<br>صورت کامل صورت می گیرد و هر مرحله پس از تکمیل و بررسی و تایید امکان رفتن به مرحله بعد تا تکمیل مدارک و تایید آنها شکل می گیرد .<br>تکمیل اطلاعات در هر مرحله به درخوا**ست اولیه در** وضعیت درخواست وضعيت درخواست کلیه تراکنش های مربوط به درخواست خودرا در این بخش ملاحظه می نمایید 27 مالک محترم مدارک خود را به طور کامل ارسال فرمایید. عودت به ،<br>ادامه کار  $11^{\mu}99/\text{eV/s}$  $W(1)$  :  $\Delta$ 

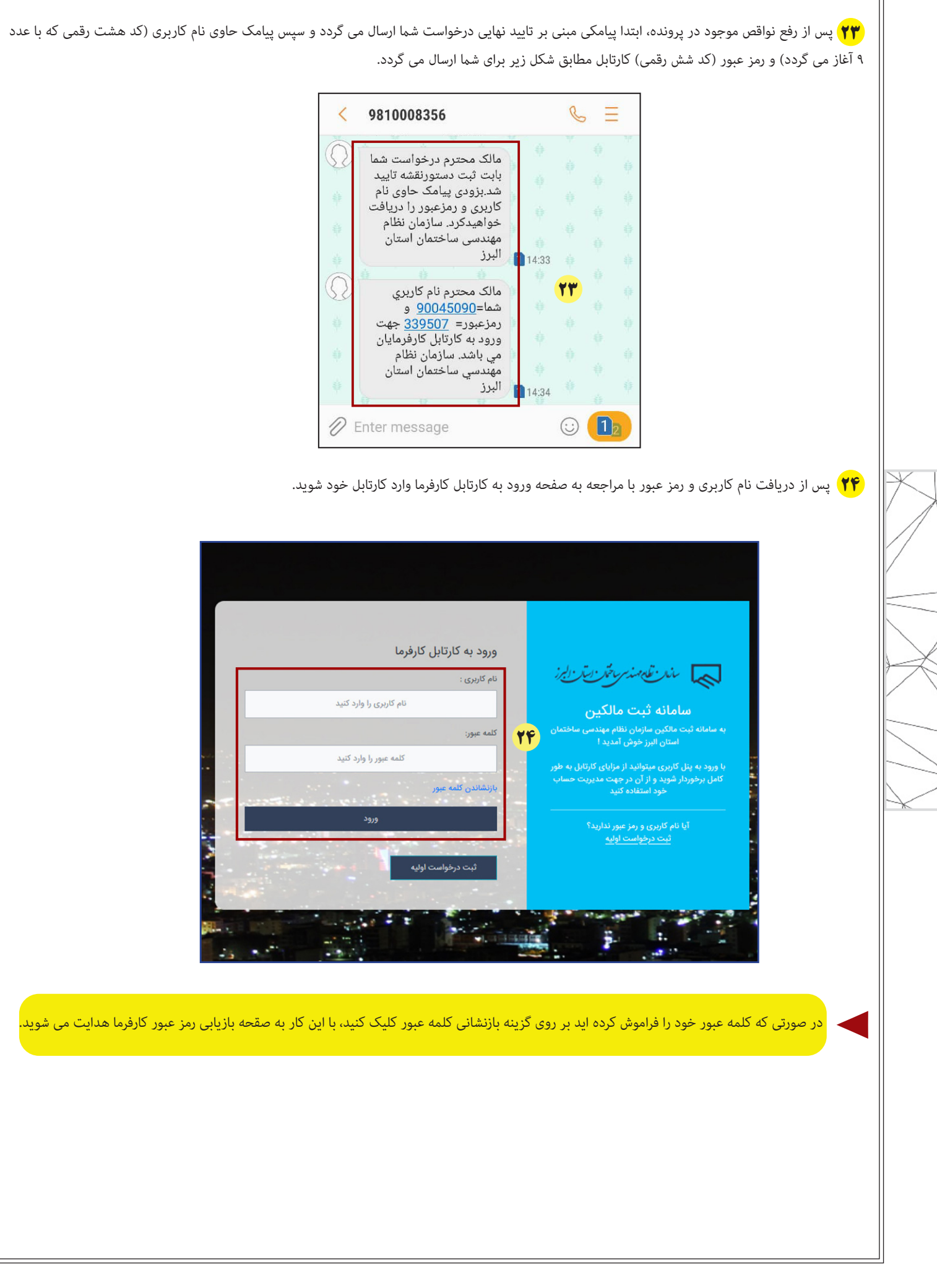

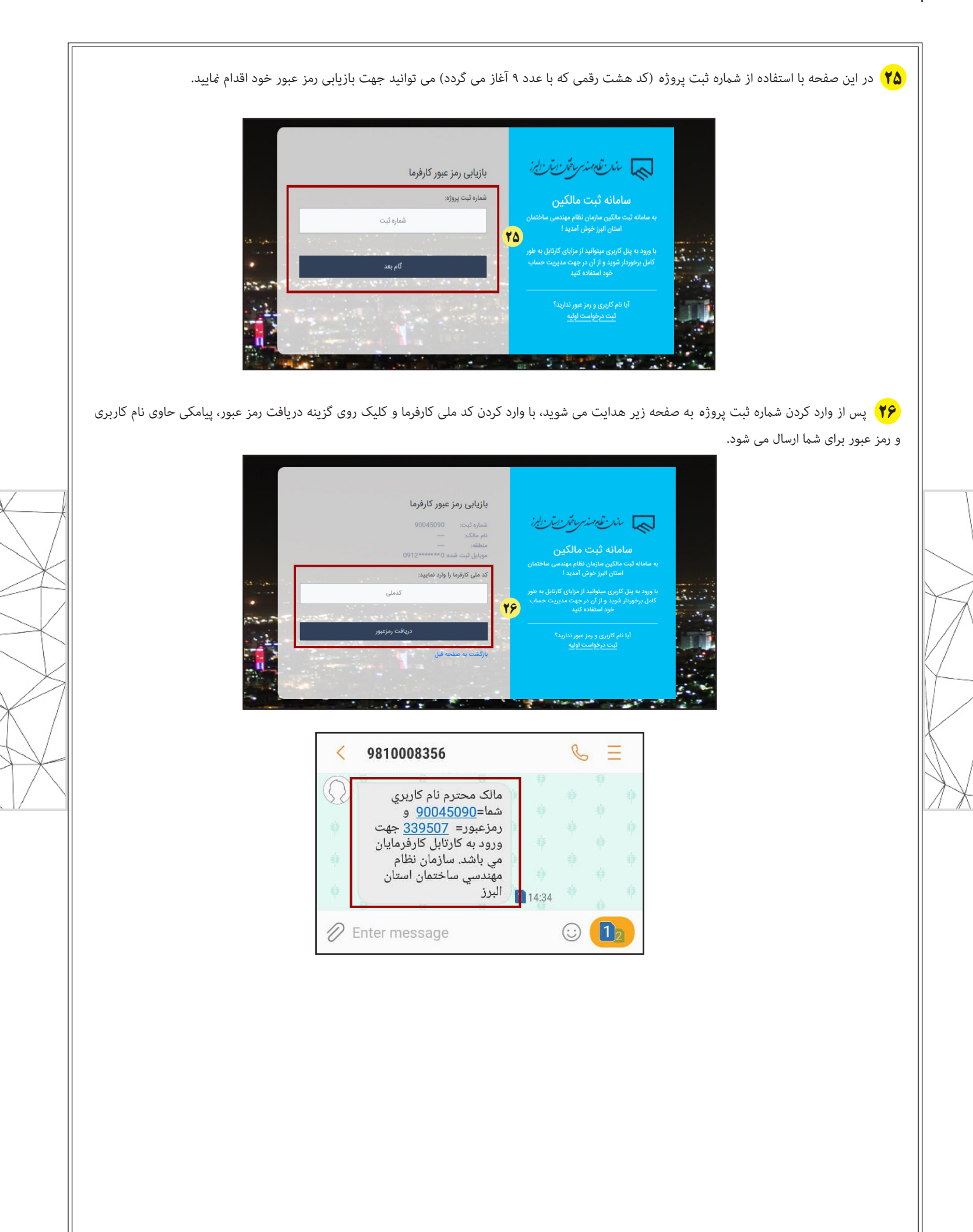

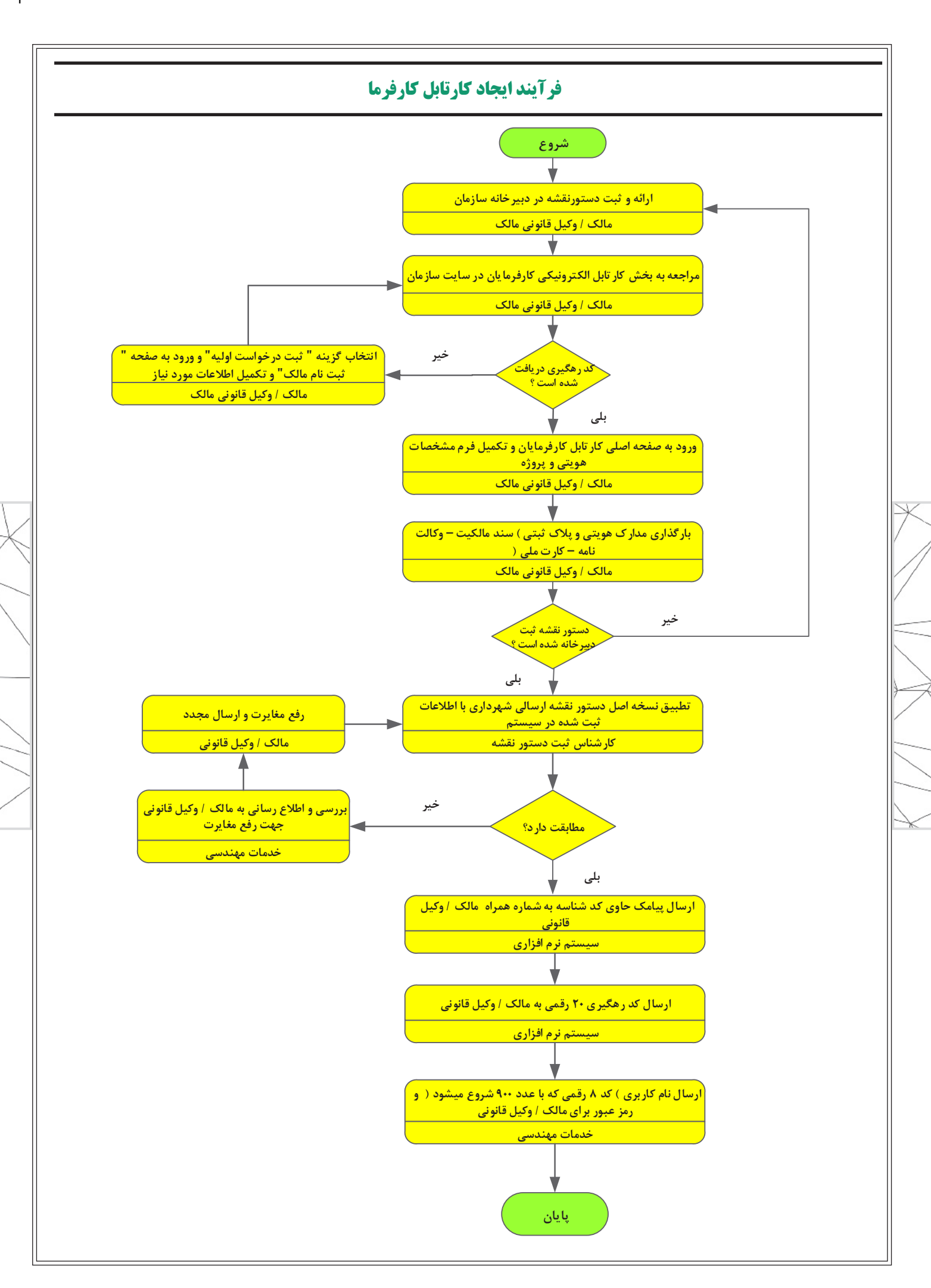

 $\overline{\bigcup_{i=1}^{n}}$